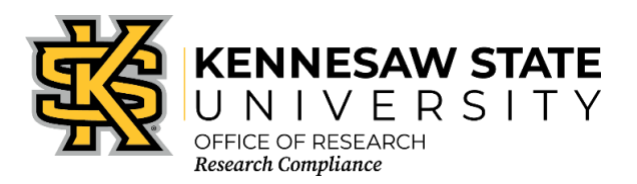

## **RCR CITI Training Requirements for Faculty, Staff, Students**

Once you have created your account with CITI and affiliated with Kennesaw State University [KSU], please ensure that you have enrolled in the proper course. The following information will assist you in making that determination. If you are still unsure after reviewing the information below, please contact the Office of Research Compliance at [researchcomp@kennesaw.edu.](mailto:researchcomp@kennesaw.edu)

- 1. Go to [https://about.citiprogram.org/en/homepage/.](https://about.citiprogram.org/en/homepage/) *If you already have a login, skip to item 24*.
- 2. Click on the Register button on the top right of the page.
- 3. Enter "**Kennesaw State University**" in the "**Select Your Organization Affiliation**" search box.
- 4. Click the box to "**Agree to the Terms of Service**". Then click the box to affirm that you are an affiliate of KSU.
- 5. Click "**Create a CITI Program account**".
- 6. Enter your information in the appropriate boxes. You can include a personal email as either the primary or the secondary option. We suggest you use your KSU email for at least one.
- 7. Click "**Continue to Step 3**".
- *8.* Follow the on-screen instructions to create a Username and Password. *For security purposes do NOT use your KSU NetID and password on this website.*
- 9. Select a security question and answer.
- 10. Click "**Continue to Step 4**".
- 11. Please enter your Country of Residence.
- 12. Click "**Continue to Step 5**".
- 13. KSU's Office of Research Compliance does not require that you maintain CE Credits; however, if you choose "Yes" as your answer you will have the ability to request and personally pay for those credits later if you decide you need them. Choosing "Yes" does not obligate you in any way; it only makes them accessible to you.
- 14. You may choose to allow CITI Program to contact you to participate in a research survey, but a "Yes" answer is not required by KSU.
- 15. Click "**Continue to Step 6**".
- 16. For "Institutional email address" **enter your official KSU email address, [NetID]@kennesaw.edu** or **[NetID]@students.kennesaw.edu**. Do not use any aliases you may have set up for your KSU email. This address must match our user database for the Cayuse Research Suite to sync your training with Cayuse.
- 17. Fill in the required answer to "Highest degree."
- 18. Select the role that best describes you under "Primary research role."
- 19. Click the drop-down box for "Which course do you plan to take first?" and select **Responsible Conduct of Research**. You can add courses as needed after you have created your profile.

## 20. Click "**Continue to Step 7**."

- 21. In the course selection list, check the box next to "**Responsible Conduct of Research (Ethics) Training**." Please note that the Responsible Conduct of Research courses do not fulfill the training requirements for IRB submission. You may also select any additional courses you need at this time.
- 22. Click "**Next**" at the bottom. You will see a follow-up screen (shown below). Choose the course that most closely matches your research subject area.
- 23. Click "**Next**" at the bottom. If you have chosen any other course additions, you might see additional follow up questions. The last step is to click the "**Finalize Registration**" box. After all steps are completed, you will return to your list of courses.

## *If you already have a CITI account:*

- 24. Log in to your CITI account.
- 25. Click "**My Courses**" along the top menu.
- 26. Next to "Kennesaw State University" click "**View Courses**." *If you do not have KSU in your Institutional Courses list, click the "Add Affiliation" button, then search for and select "Kennesaw State University" in the box on the following webpage. Click the box to "Agree to the Terms of Service" then click the box to affirm that you are an affiliate of KSU. Click "Continue," then follow steps 6-23 above.*
- 27. Either click "**Learner Tools**" at the top of the course list or scroll to the bottom of the page.
- 28. Within the "Learner Tools" box, click "**Add a Course**."
- 29. In the course selection list, check the box next to "**Responsible Conduct of Research (Ethics) Training**." Please note that the Responsible Conduct of Research courses do not fulfill the training requirements for IRB submission. You may also select any additional courses you need at this time.
- 30. Click "**Next**" at the bottom. You will see a follow-up screen (shown below). Choose the course that most closely matches your research subject area.
- 31. Click "**Next**" at the bottom. If you have chosen any other course additions, you might see additional follow up questions. After the questionnaire is complete you will return to your list of courses.

## **RESPONSIBLE CONDUCT OF RESEARCH (RCR)**

Suggested for all researchers.

**Responsible Conduct of Research (RCR)** courses are provided as **electives** to meet the federal training requirement for researchers who will be receiving grant funding from the National Science Foundation or fellowship funding from the National Institutes of Health. Complete the course that most closely matches your type of research (biomedical, social and behavioral, physical science, or humanities). **These courses do not fulfill the training requirements for performing research with human subjects.**

This question is required. Choose all that apply.

- □ Biomedical Responsible Conduct of Research Course
- □ Social and Behavioral Responsible Conduct of Research Course
- □ Physical Science Responsible Conduct of Research Course
- □ Humanities Responsible Conduct of Research Course
- □ Not at this time

Once all required modules are completed successfully, you will be shown a "View course completion history and print completion certificates" link. There is also an option to "View/Print" or "Share" your *Completion Record* of each course at the *Courses* menu once it has been completed. We recommend that you save the certificate for your records.